# HOW TO Install & Connect to Solstice Pod

#### **Download Solstice Client**

Navigate to https://www.mersive.com/download/

Locate Sosltice Client installer you downloaded (SolsticeClientWin.exe) and double-click the exe to run the installer.

Click Allow access to finish install (Windows).

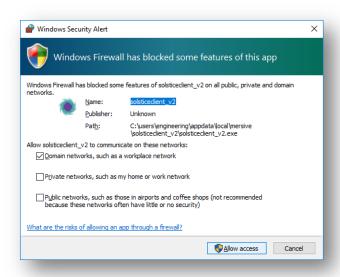

In the Solstice application, enter the **name** you want to be displayed.

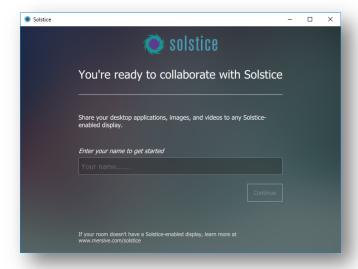

#### it.engineering.iastate.edu

lowa State University does not discriminate on the basis of race, color, age, ethnicity, religion, national origin, pregnancy, sexual orientation, gender identity, genetic information, sex, marital status, disability, or status as a U.S. veteran. Inquiries regarding non-discrimination policies may be directed to Director, Office of Equal Opportunity, Title IX/ADA Coordinator, and Affirmative Action Officer, 3350 Beardshear Hall, Ames, Iowa 50011, Tel. 515 294-7612, email eooffice@iastate.edu.

### **Engineering IT**

Click **Settings** in the lower left corner.

Make sure Notifactions Settings is set to **NONE**.

Note: This stops a notification from popping up every fifteen minutes warning that your PC is currently displaying

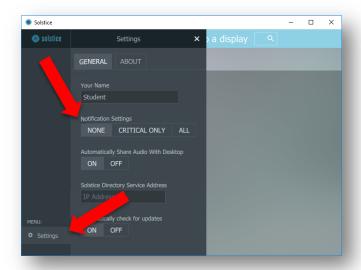

Enter the **IP address** located in the lower left of the display you are trying to connect to and click **Go**.

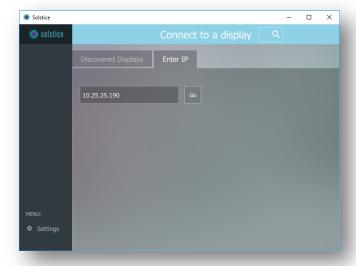

### **Engineering IT**

Enter the **Screen Key** that is shown on the display and click **OK**.

Note: Using the same IP address and Key, multiple people can connect to the same display.

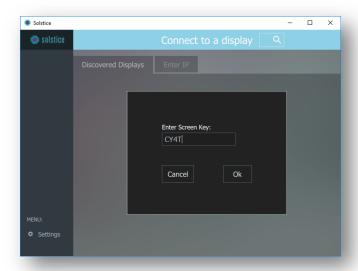

Now that you are connected, you can share your desktop, a specific application, or a files located on your computer.

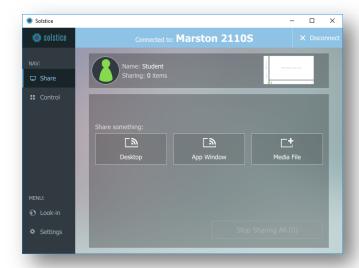

### **Engineering IT**

By clicking **Control**, you can manipulate what is shown on the display.

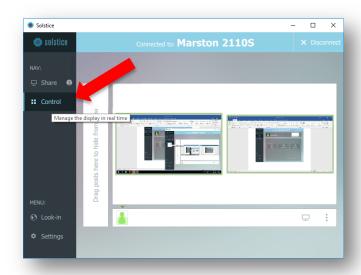

**Right-clicking** a window will give you extra options to display fullscreen, information about the window, stack and delete.

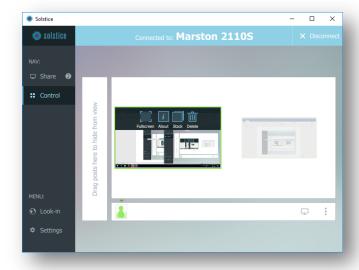

### **Engineering IT**

When finished, disconnect from the Solsctice by clicking **Disconnect**.

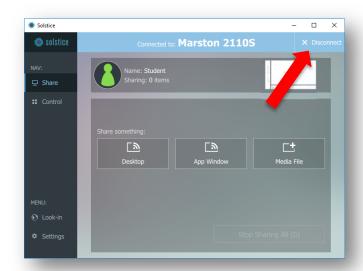